# Evaluation Kit

Course Evaluation Directives

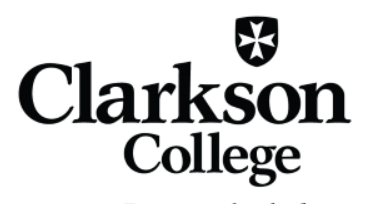

Prepare to be the best.

#### **Students will receive an invitation email**

Dear Student,

It is our desire to provide you with the best possible educational experience. To do so, it is important to get feedback from you. Please take a few moments to complete the anonymous, end-of-semester Course Evaluation(s). You can access the survey by clicking the Login (Note: This link should not be shared with others; it is unique to you.). You will be taken to a dashboard with a list of surveys for all courses you are enrolled in during this survey period. The survey will be available for 3 more days until [SurveyEndDate].

Please do not respond to this e-mail as it is automatically generated. Direct questions to Dr. Neka Simms (evaluations@clarksoncollege.edu). Thank you!

Sincerely,

Your Course Evaluation Team

#### $\triangleright$  Message pops up when opening course.

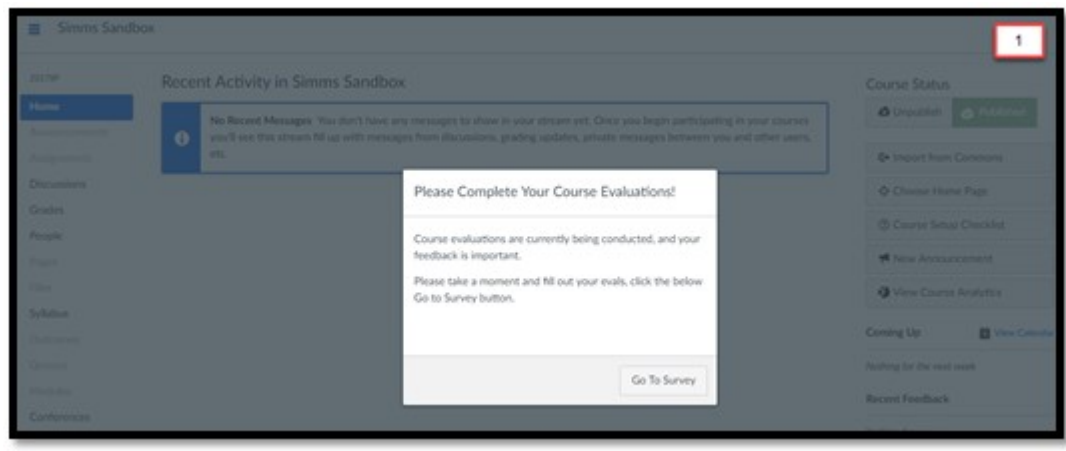

 $\triangleright$  Instructor names are listed on top of survey. Then, each instructor name appears above questions.

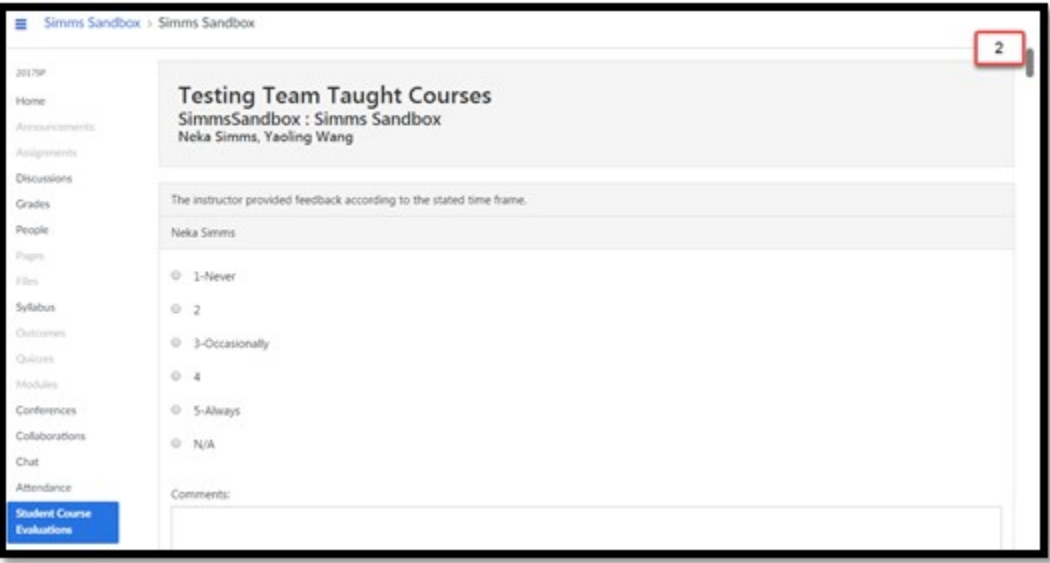

 $\triangleright$  Student needs to scroll down to view other questions.

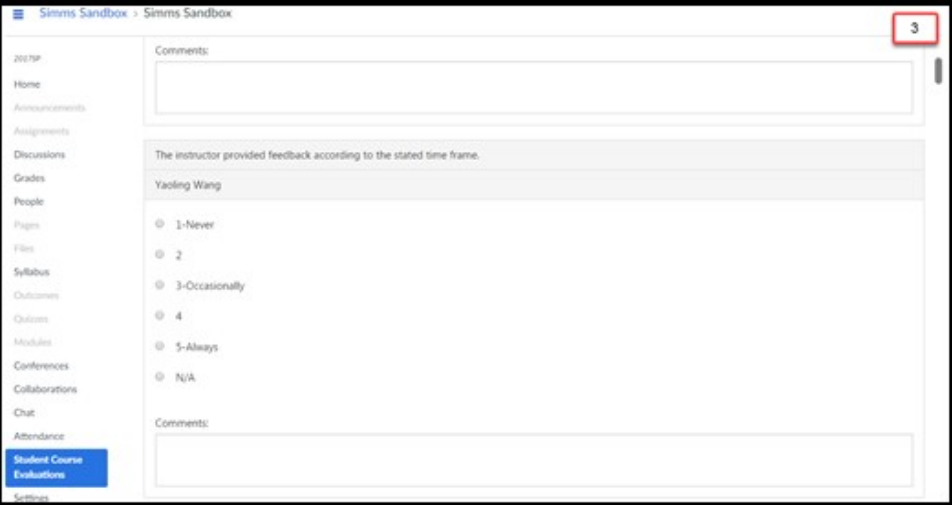

 $\triangleright$  Some questions do not have an instructor name listed.

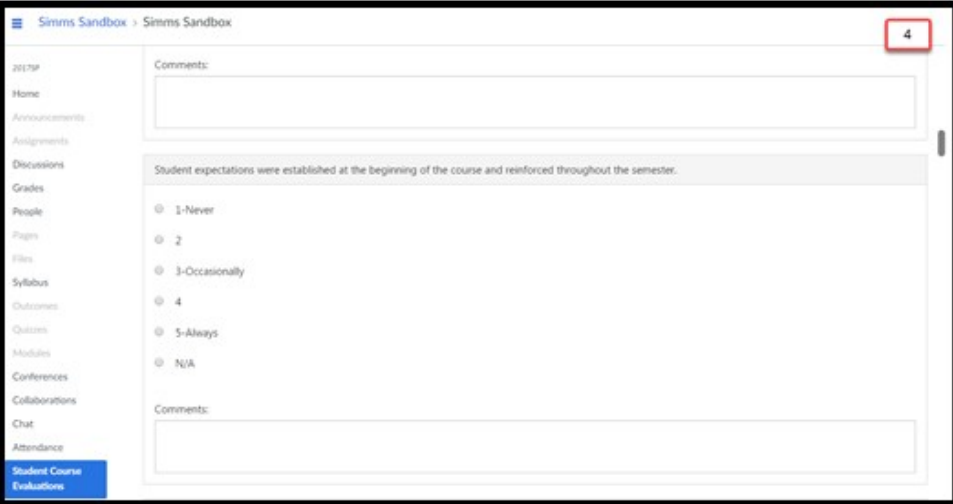

 $\triangleright$  Both instructors have their own open-ended questions at the end of survey.

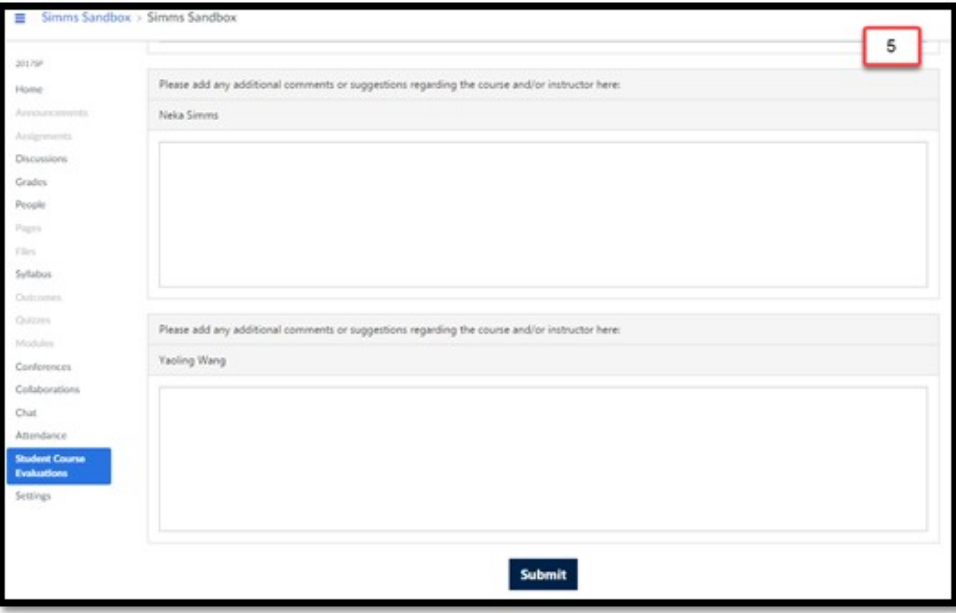

 $\triangleright$  After pressing "Submit", a confirmation message pops up.

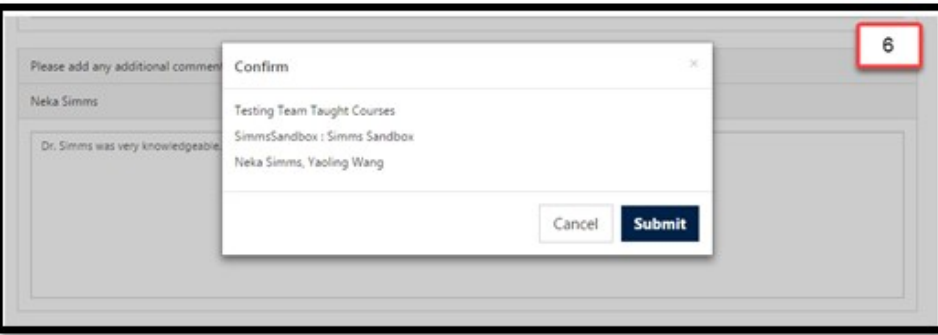

 $\triangleright$  After pressing "Submit" on confirmation window, the information below displays.

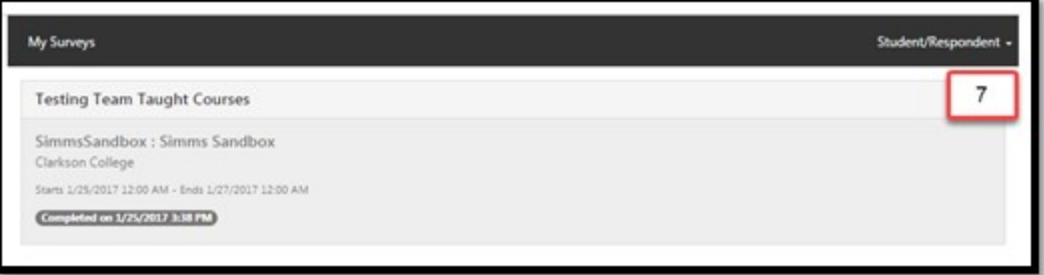

### Instructor Directives

#### **How can I access Evaluation Kit to view completed course evaluations?**

#### **1. You will receive an email upon completion of a project, or**

Dear Instructor:

The questionnaire administration period has ended for the end of semester Course Evaluations. Click the link to access the report for your course(s), Login (Note: This link should not be shared with others; it is unique to you.). All of your reports will be listed. Please do not respond to this e-mail as it is automatically generated. Direct questions to Dr. Neka Simms (evaluations@clarksoncollege.edu).

Thank you!

### **2. Access your dashboard by clicking the Evaluation Kit tool embedded in your course navigation pane, or**

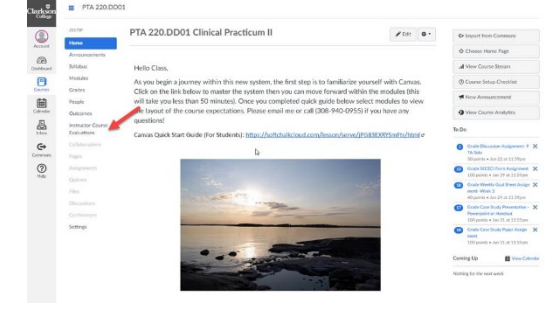

#### **3. Access your dashboard directly by visiting the following website:**

<https://clarksoncollege.evaluationkit.com/>

### Instructor Directives

#### **4. Access your dashboard by clicking Account → Course Evaluations → Selecting Instructor**  $\cdot$ 5 Neka Simms's settings  $\equiv$ Accoun  $\frac{1}{2}$   $\frac{2}{2}$  $\circledast$ **Ways to Contact** Notifications Admin Neka Simms's Settings **Email Addresses** Files © Neka Simms SimmsNeka@clarksoncolle... **Settings Dashboard** This name will be used for grading. **+ Email Address** ePortfolios Neka Simms Display Name: 目 People will see this name in discussions, messages and comments. Course Evaluations **Courses Other Contacts** Type Simms, Neka Sortable Name: 翩 This name appears in sorted lists. **For All Devices** push 亩 Language: System Default (English (US)) Calendar **E** Contact Method  $\odot$ **Neka Simms Account**  $\circledast$ **My Surveys** Student/Respondent - $\underline{\widetilde{\mathsf{Admin}}}$ 3 Instructor €a No Active Survey Available **Dashboard** 画

### Instructor Directives

#### **What will I see in Evaluation Kit?**

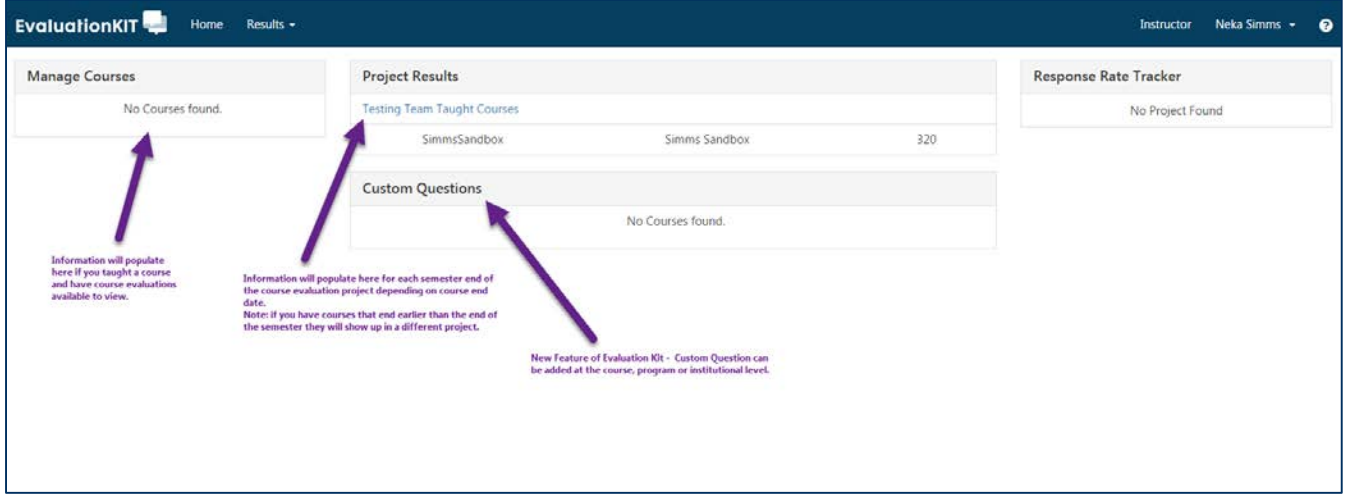

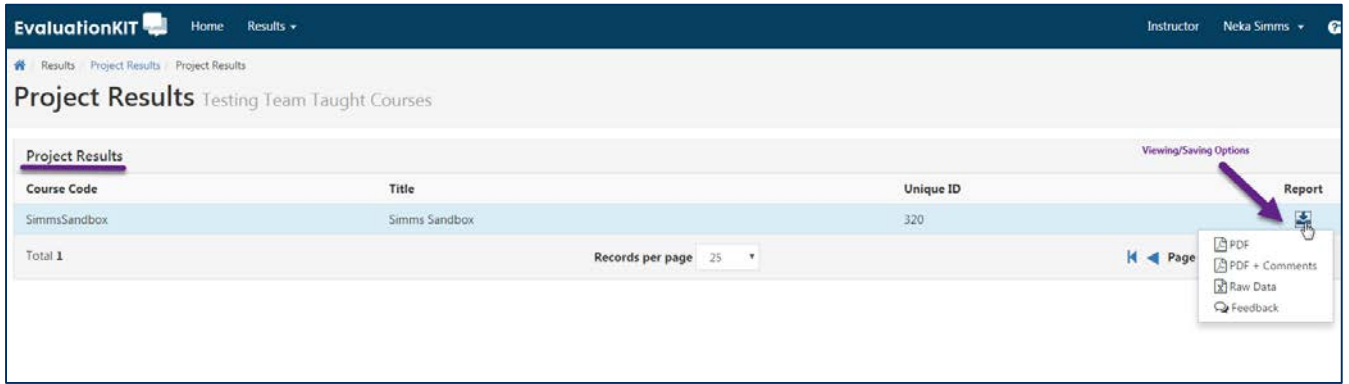

#### **How can I access Evaluation Kit to view completed course evaluations?**

#### **1. You will receive an email upon completion of a project**

Dear Administrator:

The questionnaire administration period has ended for the end of semester Course evaluations. Click the link to access the report for your program(s), Login (Note: This link should not be shared with others; it is unique to you.). All of your reports will be listed. Please do not respond to this e-mail as it is automatically generated. Direct questions to Dr. Neka Simms (evaluations@clarksoncollege.edu).

Thank you!

#### **2. Access your dashboard directly by visiting the following website:**

<https://clarksoncollege.evaluationkit.com/>

#### **3. Access your dashboard by clicking Account → Course Evaluations → Selecting Instructor**  $\bullet$ Neka Simms's settings ≡ Accoun  $\frac{1}{2}$   $\frac{2}{2}$  $\circledast$ **Ways to Contact** Notifications Admin Neka Simms's Settings **Email Addresses** Files © Neka Simms SimmsNeka@clarksoncolle... **Settings Dashboard** This name will be used for grading. **Email Address** ePortfolios Neka Simms **Display Name:** 目 People will see this name in discussions, messages and comments. Course Evaluations **Courses Other Contacts** Type Simms, Neka Sortable Name: 翩 This name appears in sorted lists. **For All Devices** push 亩 Language: System Default (English (US)) Calendar **E** Contact Method  $\odot$ **Neka Simms Account**  $\circledast$ **My Surveys** Student/Respondent - $\underline{\widetilde{\mathsf{Admin}}}$ 3 Instructor €a No Active Survey Available **Dashboard** 画

#### **What will I see in Evaluation Kit?**

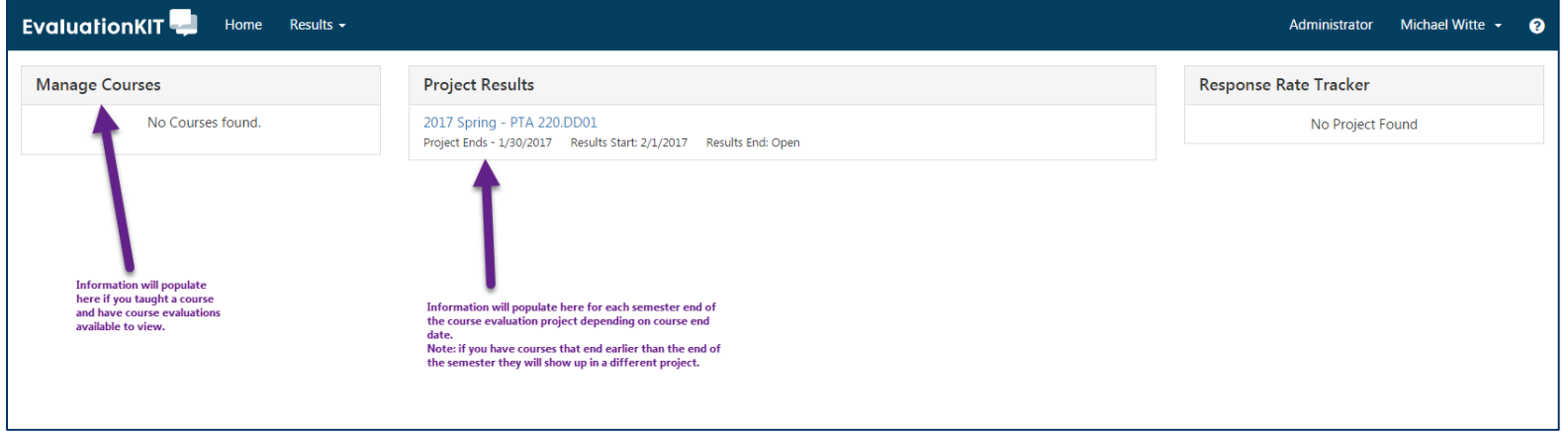

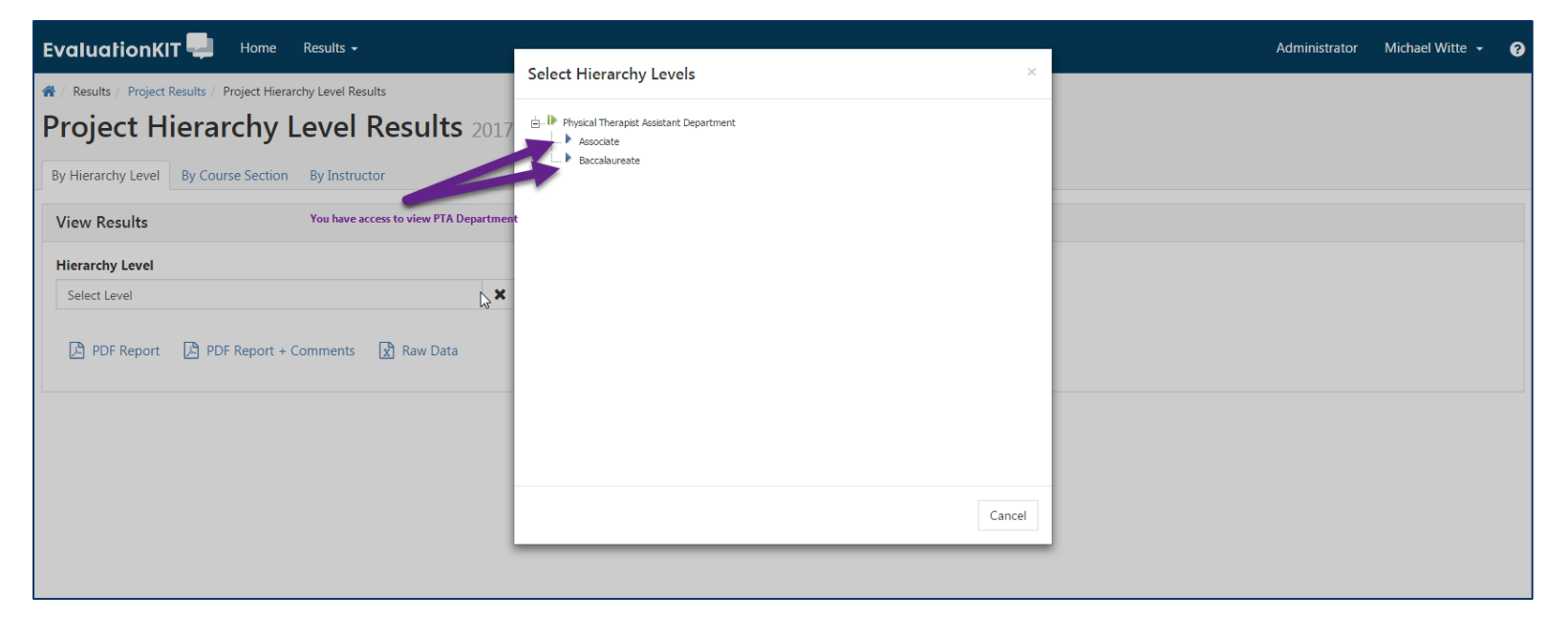

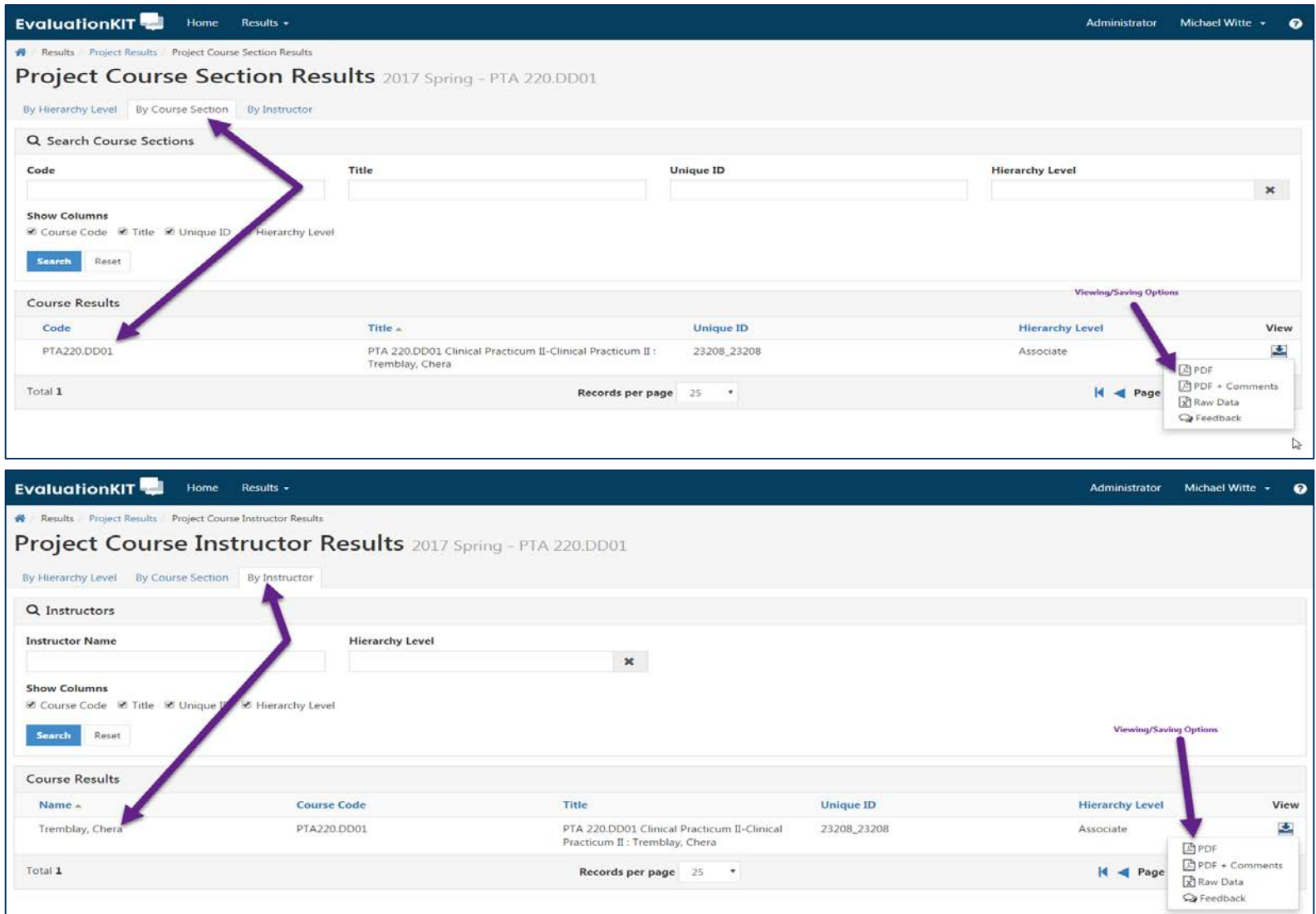

### How does an actual course evaluation look?

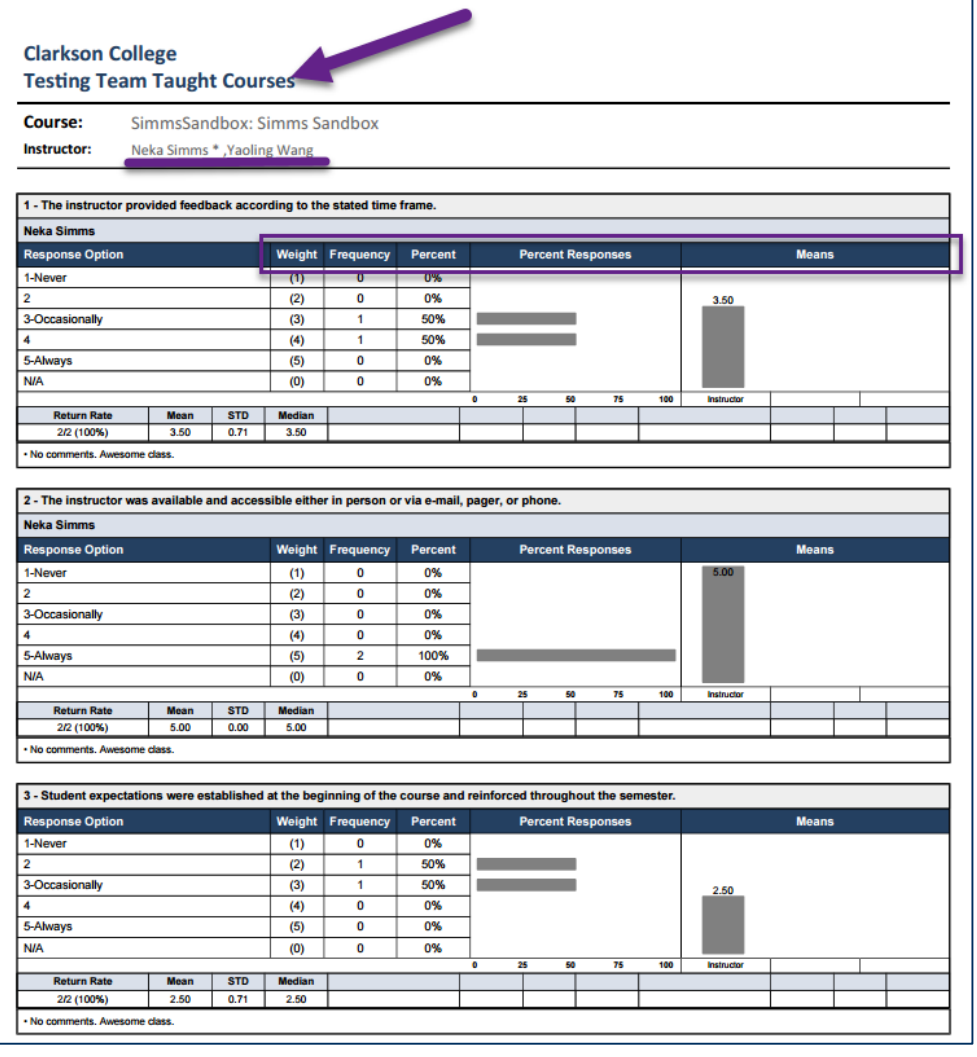

# Features of Evaluation Kit - 1

- Personal dashboard housing course evaluation results
	- [Course Sections http://help.evaluationkit.com/hc/en-us/articles/201852799-Project-Results-](http://help.evaluationkit.com/hc/en-us/articles/201852799-Project-Results-Course-Sections) Course-Sections
	- [Instructors http://help.evaluationkit.com/hc/en-us/articles/202699105-Project-Results-](http://help.evaluationkit.com/hc/en-us/articles/202699105-Project-Results-Instructors-) Instructors-
	- [Aggregated Results http://help.evaluationkit.com/hc/en-us/articles/201852699-Project-](http://help.evaluationkit.com/hc/en-us/articles/201852699-Project-Results-Aggregated-Results) Results-Aggregated-Results
- Custom Questions
	- Course, Program or Institutional Level
- Team-taught course evaluations for each instructor
- [Results feedback http://help.evaluationkit.com/hc/en-us/articles/201818279-](http://help.evaluationkit.com/hc/en-us/articles/201818279-Results-Feedback) Results-Feedback
	- Supports dialogue between instructors and administrators.
	- Instructors can review results and send comments to director
	- Director provide feedback
- [Response rate tracker http://help.evaluationkit.com/hc/en-](http://help.evaluationkit.com/hc/en-us/articles/201867999-Response-Rate-Tracker) us/articles/201867999-Response-Rate-Tracker

# Features of Evaluation Kit - 2

- [Report builder http://help.evaluationkit.com/hc/en-](http://help.evaluationkit.com/hc/en-us/articles/201854359-Report-Builder) us/articles/201854359-Report-Builder
- Instructor Means Reporting<br>http://help.evaluationkit.com/hc/en[us/articles/202699635-Instructor-Means-Reporting](http://help.evaluationkit.com/hc/en-us/articles/202699635-Instructor-Means-Reporting)
	- Course, Program or institutional Level
- [Student alerts http://help.evaluationkit.com/hc/en-](http://help.evaluationkit.com/hc/en-us/articles/201870609-Student-Alert) us/articles/201870609-Student-Alert
- Student reporting
	- Make course ratings for specific survey questions available to students based on area, course and/or instructor
- Access via one role at a time (i.e. Administrator or Instructor)